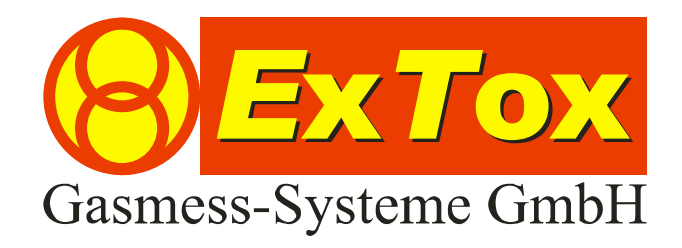

Betriebsanleitung *E*x*T*ox Visualisierungssoftware ET-View

# **Vorwort**

Wir bedanken uns für Ihr Vertrauen, dass Sie der ExTox Gasmess-Systeme GmbH entgegenbringen.

Gerne stehen wir Ihnen jederzeit für Ihre Wünsche und Fragen zur Verfügung:

# **ExTox Gasmess-Systeme GmbH Max-Planck-Straße 15 a 59423 Unna (Germany) Telefon: +49(0)2303 33247-0 Fax: +49(0)2303 33247-10 E-mail: info@ExTox.de Internet: www.ExTox.de**

BA\_ET-View\_V1 2007-10-30.doc, Stand: 31.10.2007 Software-Version: ≥ 1.7.10.25 (Technische Änderungen vorbehalten)

#### Inhalt

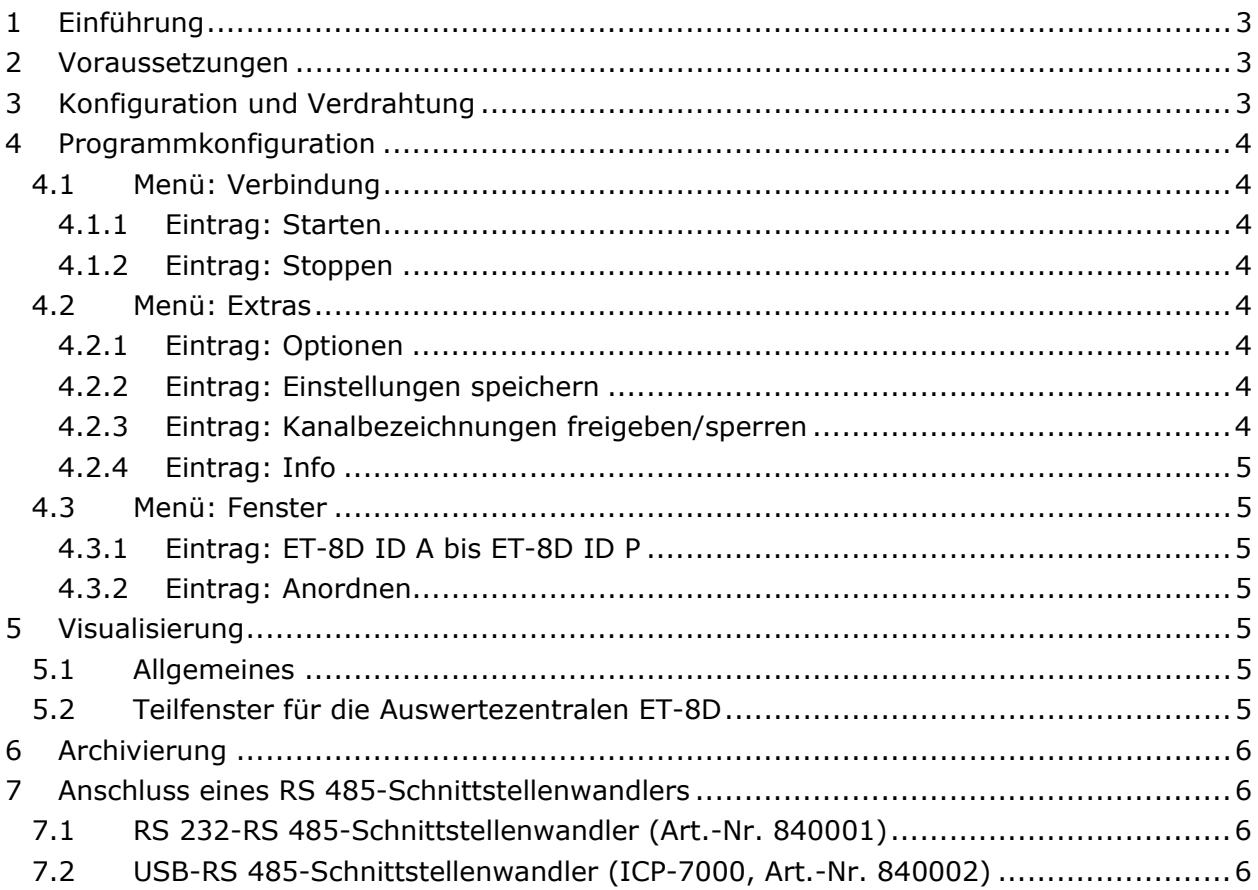

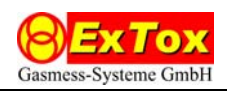

# **1 Einführung**

Diese Betriebsanleitung beschreibt die Funktionen der Visualisierungssoftware ET-View. Die Software dient der gleichzeitigen Visualisierung der Messwerte, Meldungen und Gerätezustände (Messdaten) von bis zu 16 Extox-Auswertezentralen der Serien ET-8D auf dem Bildschirm eines angeschlossenen PC. Alle Daten werden zusätzlich zyklisch auf der Festplatte archiviert Die archivierten Messdaten können mit der separaten Software ET-Diag grafisch dargestellt und ausgewertet werden.

# **2 Voraussetzungen**

ET-View ist zur Verwendung auf PCs mit Microsoft Windows® Betriebssystem (ab Version 2000) vorgesehen. Es wird nachfolgend angenommen, dass der Umgang mit einem PC und mit Windows-Software grundsätzlich bekannt ist.

Sie sollten sich mit den Funktionen der eingesetzten ExTox-Auswertezentralen vor dem Einsatz von ET-View vertraut gemacht haben.

Der PC muss über eine RS485-Schnittstelle verfügen. Adapter für RS232- oder USB-Schnittstelle liefert Ihnen ExTox auf Wunsch (Art.-Nr. 840001 bzw. 840002). In Kapitel 7 ist die Installation der Adapter beschrieben.

Die Auswertezentralen müssen mit einer Softwareversion ausgestattet sein, die den Datenaustausch mit ET-View unterstützt. Vor Nachrüstung bestehender Anlagen nehmen Sie bitte zuvor mit ExTox Kontakt auf, damit Update-Möglichkeiten geprüft werden können. Der Ex-Tox-Service unterstützt Sie bei diesen Arbeiten gern.

Zur Installation des Programms starten Sie das Programm "ET-View-Setup.exe" auf der Ex-Tox-CD und folgen Sie den Hinweisen des Installationsprogramms.

Sollte die Installation nicht fehlerfrei erfolgen, müssen Sie zunächst Microsoft-Komponente Windows Installer und NET Framework aktualisieren. Die benötigten Programme ´WindowsInstall…exe´bzw. ´dotnetfx.exe´ und ´langpack.exe´ finden Sie auf der ExTox-CD.

# **3 Konfiguration und Verdrahtung**

Die Auswertezentralen sind geeignet zu konfigurieren, um eine eindeutige Adressierung der Zentralen am RS485-Bus sicherzustellen. Die Adressierung der Zentralen sowie die erforderliche Jumperstellungen zur RS485-Kommunikation zeigt die nachfolgende Abbildung. Jede ID-Kennung darf nur einmal vergeben werden. Die Jumper befinden sich auf der Hauptplatine der Auswertezentrale unter der Edelstahlabdeckung.

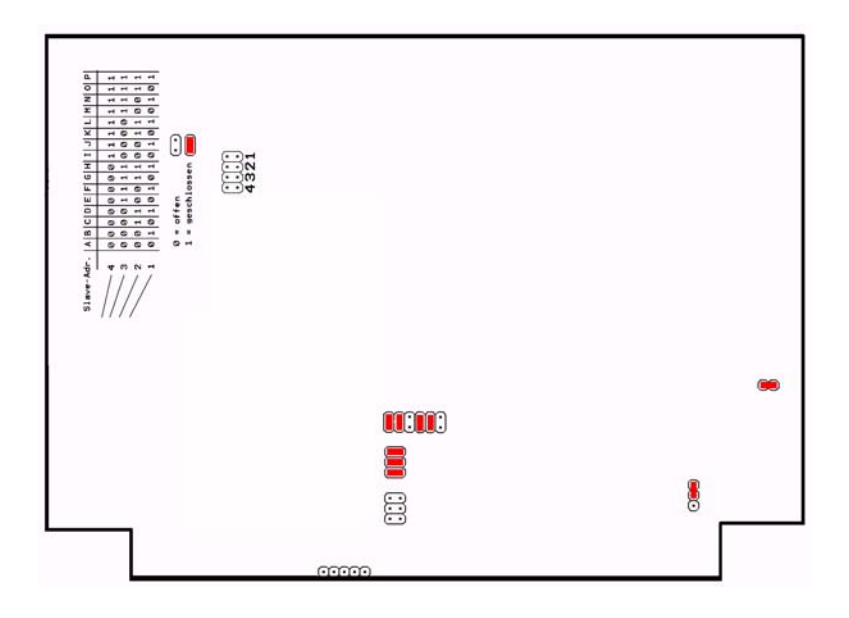

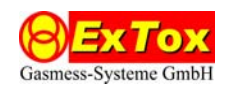

Die Verdrahtung der Zentralen und des PCs untereinander erfolgt mit einer geeigneten Datenleitung (twisted pair, geschirmt). Bei den Auswertezentralen verwenden Sie bitte den RS485-Anschluss, der sich auf der Anschlussplatine unten rechts befindet. Die den Transmittern zugeordneten RS485 dürfen nicht verwendet werden (vgl. Klemmenplan im Datenblatt der Auswertezentralen)

Die Übertragung erfolgt mit: 38400 Baud, 8 Data, 1 Stop, no parity.

Bei Verbindungen über unterschiedliche Gebäudeteile hinweg ist auf gleiches Erdpotential der Baugruppen zu achten bzw. sind die RS485-Signalleitungen optisch zu entkoppeln, um eine Beschädigung der Hardware zu vermeiden.

# **4 Programmkonfiguration**

Nach Öffnen des Programms ET-View starten Sie die Visualisierung über den Menüeintrag *Starten* im Menü *Verbindung* (vgl. 4.1.1).

#### **4.1 Menü: Verbindung**

#### 4.1.1 Eintrag: Starten

Das Programm startet die Kommunikation mit den angeschlossenen Zentralen. Die Visualisierung wird zyklisch aktualisiert und die Messdaten werden fortlaufend auf der Festplatte archiviert.

#### 4.1.2 Eintrag: Stoppen

Das Programm beendet die Kommunikation mit den angeschlossenen Zentralen. Die Visualisierung wird nicht mehr zyklisch aktualisiert und die Archivierung auf Festplatte angehalten.

#### **4.2 Menü: Extras**

### 4.2.1 Eintrag: Optionen

*ComPort:* Bitte wählen Sie die serielle Schnittstelle, die Windows für die RS 485- Kommunikation verwendet.

*Intervall/s:* Gibt die Zykluszeit vor, in der die Aktualisierung der visualierten Werte auf dem PC erfolgen soll. Bitte beachten Sie, dass systembedingt die tatsächliche Zykluszeit geringfügig größer sein kann als der angegebene Wert.

*Fenster Anordnung:* Die Darstellung der verschiedenen Zentralen in dem Programmfenster erfolgt standardmäßig in Teilfenstern, die in einem Zeilen-/Spaltenraster angeordnet sind. Bitte wählen Sie aus den vorgegebenen Möglichkeiten die für Sie am besten geeignete aus.

*Protokoll Pfad:* In dem ausgewählten Verzeichnis werden die LOG-Dateien mit den Messwerten archiviert. Das Feld "…" öffnet eine Auswahlbox zur Festlegung des gewünschten Archivordners.

*Anzeige anpassen für:* Hier sollten Sie die Auflösung der von Ihnen verwendeten Grafikeinstellung bzw. Ihres Bildschirms auswählen. Die Darstellung ändert sich in Abhängigkeit von der Auswahl. Insbesondere die Länge der Textfelder für die Kanalbezeichnungen bei den Auswertezentralen wird angepasst.

Die Auswahlbox verlassen Sie durch Klicken des ⊠-Feldes.

Die Einstellungen werden beim Beenden von ET-View automatisch gespeichert und werden beim Neustart wieder verwendet.

### 4.2.2 Eintrag: Einstellungen speichern

Bei Anwahl dieses Menüpunktes werden die vorgenommenen Einstellungen für die Kanalbezeichnungen gespeichert.

#### 4.2.3 Eintrag: Kanalbezeichnungen freigeben/sperren

In der Visualisierung können für jeden Messkanal Kanalbezeichnungen, z. B. ´Raum 107 - Sauerstoff-Überwachung´, vergeben werden, um eine einfache Identifikation zu ermögli-

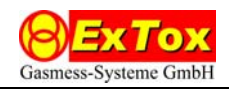

chen. Eingabe oder Änderung der Bezeichnungen sind nur möglich, wenn die Freigabe mit diesem Menüpunkt erfolgt ist. Um Eingaben vorzunehmen klicken Sie dann in das Textfeld des zugehörigen Messkanals (jeweils ganz links im jeweiligen Teilfenster). Nach Beendigung der Eingaben speichern Sie die Einstellungen (vgl. 4.2.2) und sperren die Eingabemöglichkeit, um versehentliche Änderungen zu vermeiden.

### 4.2.4 Eintrag: Info

Zeigt die aktuelle Programmversion an.

#### **4.3 Menü: Fenster**

#### 4.3.1 Eintrag: ET-8D ID A bis ET-8D ID P

Bitte wählen Sie die Auswertezentralen aus, die visualisiert werden sollen. Die ID-Kennung ist durch die Konfiguration der Jumper in den Auswertezentralen festgelegt. Ausgewählte IDs werden durch einen Haken im Menü gekennzeichnet. Bei erneuter Anwahl wird die Auswahl aufhoben und die Auswertezentrale nicht mehr visualisiert.

Änderungen in diesem Menüpunkt sind nur bei gestoppter Verbindung (vgl. 4.1.2) möglich.

#### 4.3.2 Eintrag: Anordnen

Bei Anwahl dieses Menüpunktes werden die Teilfenster entsprechend der Voreinstellung in den Optionen (vgl. 4.2.1) im Programmfenster automatisch angeordnet.

### **5 Visualisierung**

#### **5.1 Allgemeines**

In der Statuszeile des ET-View-Fensters wird beim Programmstart zunächst nur der Text ´Status´ angezeigt. Bei laufender Visualisierung wechselt der Text zu ´Verbindung hergestellt über COM …´. Wird die Visualisierung angehalten, wechselt die Anzeige zu ´Verbindung gestoppt´.

Das Programm beenden Sie durch Klicken des ⌧-Feldes. Sie beenden mit der Visualisierung gleichzeitig auch die Archivierung der Messdaten.

#### **5.2 Teilfenster für die Auswertezentralen ET-8D**

Die Teilfenster können mit der Maus frei im Programmfenster verschoben werden. Eine neue Sortierung kann jederzeit durch Anwahl des Eintrags *Anordnen* im Menü *Fenster* ausgelöst werden.

Jeder Auswertezentrale ET-8D ist ein Teilfenster zugeordnet

In der Titelzeile werden die ID-Kennung der Auswertezentrale und deren Status als Text angegeben. Der Status wird zusätzlich durch Farbwechsel des Fensterhintergrundes signalisiert.

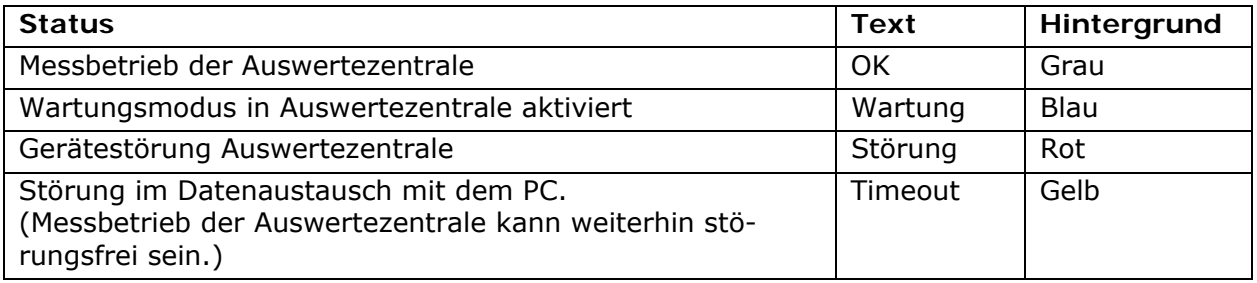

Die Visualisierung der einzelnen Messkanäle erfolgt im Fenster zeilenweise. Die angezeigte Kanalbezeichnung wird in ET-View vom Anwender vergeben. Die übrigen Angaben Messwert (Wert) mit Einheit (Dim.) und Gasbezeichnung (Gas) sowie die Zustände Betrieb (B), Alarme (A1, A2, A3) und Transmitterstörung (F) werden von der Auswertezentrale übertragen.

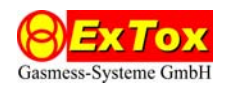

Darstellung und Farbgebung erfolgen wie an der Zentrale selbst. Bitte beachten Sie die entsprechenden Beschreibungen in der Betriebsanleitung der Auswertezentrale.

# **6 Archivierung**

Die Messdaten werden bei aktiver Verbindung im voreingestellten Ordner archiviert. Es wird für jeden Kalendertag eine Datei ´LOG\_dd.mm.yyyy.log´ mit dd = Tag, mm = Monat, yyyy = Jahr abgelegt. Nach Unterbrechungen der Archivierung werden neue Daten in der bestehenden Datei angehängt. Es wird keine neue Datei erstellt. Die Daten sind teilweise kodiert abgelegt und können nicht ohne weiteres als Klartext gelesen werden.

Zur Darstellung von Messwertverläufen steht das Programm ET-Diag zur Verfügung.

# **7 Anschluss eines RS 485-Schnittstellenwandlers**

Bei Verwendung eines eigenen Schnittstellenwandlers gehen Sie bitte analog zu den nachfolgend beschriebenen Verfahren vor.

### **7.1 RS 232-RS 485-Schnittstellenwandler (Art.-Nr. 840001)**

- 1. Stecken Sie den Adapter in den RS 232-Port Ihres PC. Der Adapter verfügt über einen DB9-Stecker. Verfügt Ihre serielle Schnittstelle über einen anderen Stecker, verwenden Sie bitte einen geeigneten handelsüblichen Adapter.
- 2. Ermitteln Sie ggf. die COM-Schnittstelle, die von der seriellen Schnittstelle belegt wird. In der Regel wird dies COM 1 sein.
- 3. Installieren Sie die Software ET-View von der ExTox-CD.
- 4. Verbinden Sie die entsprechend gekennzeichneten Kabel des Adapters mit den RS 485- Schnittstellen der Auswertezentralen.

### **7.2 USB-RS 485-Schnittstellenwandler (ICP-7000, Art.-Nr. 840002)**

- 1. Schließen Sie den Adapter mit dem beigefügten USB-Kabel an einen USB-Port Ihres PC an.
- 2. Zur Installation des Treibers auf der CD (ICP) für den Adapter folgen Sie dann den Angaben in der Beschreibung "I-7000 Bus Converter", Kapitel 3.2.4
- 3. Ermitteln Sie ggf. die COM-Schnittstelle, die vom USB-Adapter belegt wird. In der Regel wird dies COM 2 oder COM 3 sein. Sie finden diese Angabe auch im Gerätemanager unter WINDOWS/Systemsteuerung/System. In der Beschreibung "I-7000 Bus Converter", Kapitel 3.2.5 finden Sie die Vorgehensweise beschrieben.
- 4. Installieren Sie die Software ET-View von der ExTox-CD.
- 5. Verbinden Sie die entsprechend gekennzeichneten Kabel des Adapters mit den RS 485- Schnittstellen der Auswertezentralen.